### *PROCEDURA DI SBLOCCO PIN DEL TOKEN USB SU MAC*

# *Software Firmacerta*

Inserire la chiavetta Usb e sulla scrivania apparirà una icona NO NAME.

Dal Finder - Applicazioni avviare **Firmacerta.app**: dal menù in alto Strumenti cliccare su Sblocca Dispositivo di Firma

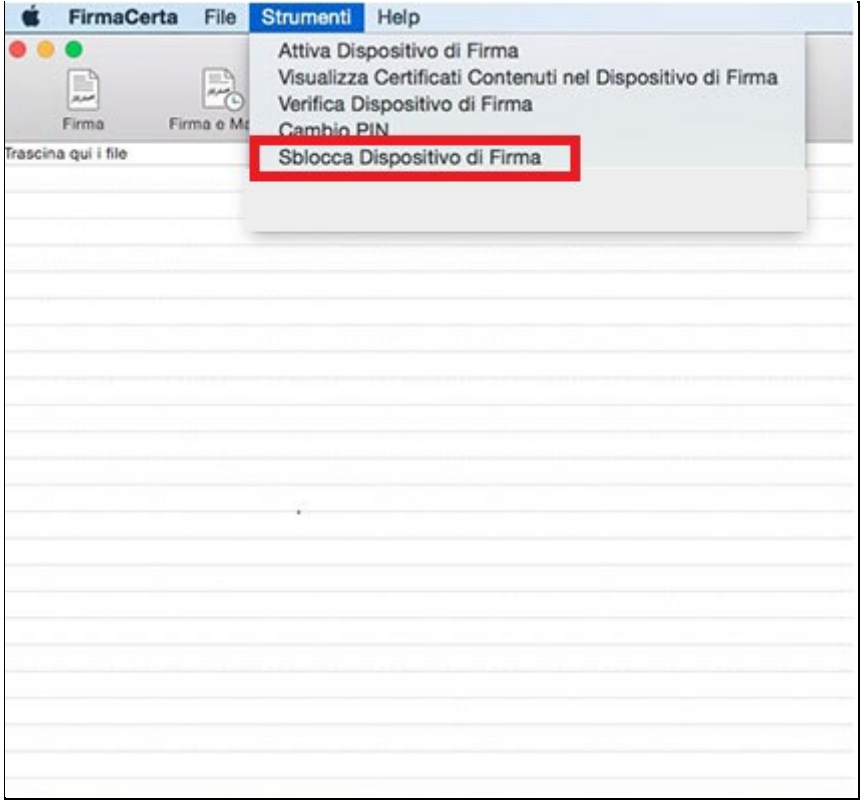

comparirà una finestra per l'inserimento del PUK e del PIN (il nuovo PIN può essere il medesimo già utilizzato in precedenza).

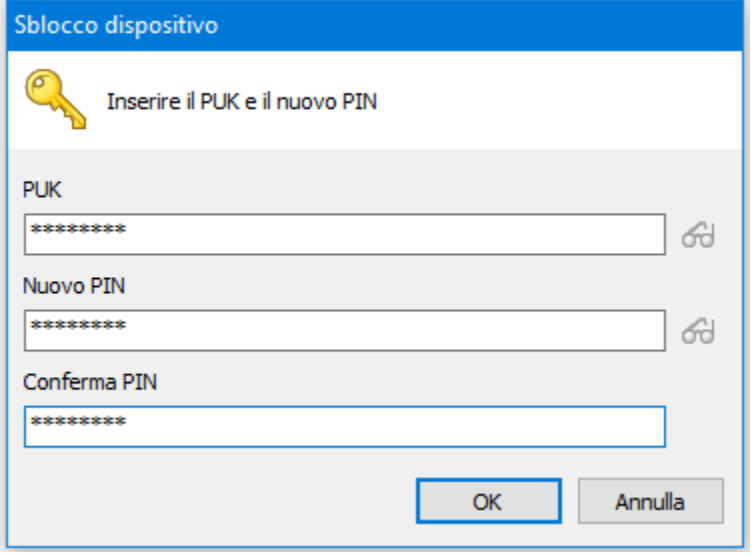

#### **ATTENZIONE**:

**Dopo 3 tentativi NON corretti di inserimento del PUK la chiavetta Usb si blocca definitivamente (e non può essere più sbloccata).**

# *Programma Bit4id – PIN Manager*

Inserire la chiavetta Usb e sulla scrivania apparirà una icona NO NAME. Dal Finder - Applicazioni avviare **PIN Manager.app**: cliccare su Sblocco PIN

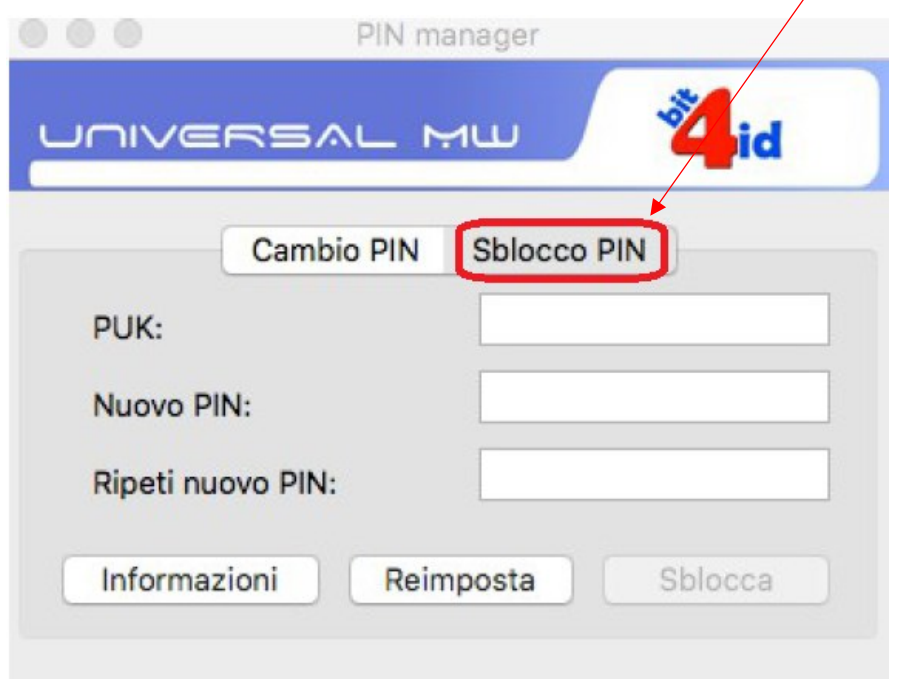

Verrà richiesto l'inserimento del PUK, del nuovo PIN e di verificare il nuovo PIN inserendolo una seconda volta.

La lunghezza massima del PIN è pari ad 8 cifre e può essere quello precedentemente utilizzato.

Dopo aver inserito i valori, cliccare su Sblocca.

### **ATTENZIONE**:

**Dopo 3 tentativi NON corretti di inserimento del PUK la chiavetta Usb si blocca definitivamente (e non può essere più sbloccata).**